## How to: Variable Rate Application FmX vs. 6.63

The Trimble FmX Integrated Display can import prescription files that are used to control rates with Field-IQ or compatible third party controllers.

- 1. Verify that the FmX is setup for Field-IQ operation or is connected to a compatible third party controller.
- 2. Verify that the VRA unlock is installed on the FmX. If Variable Rate is not unlocked contact Triangle Ag-Services with the serial number of the FmX to purchase an unlock. Tap *Unlocks* on the Home Screen.

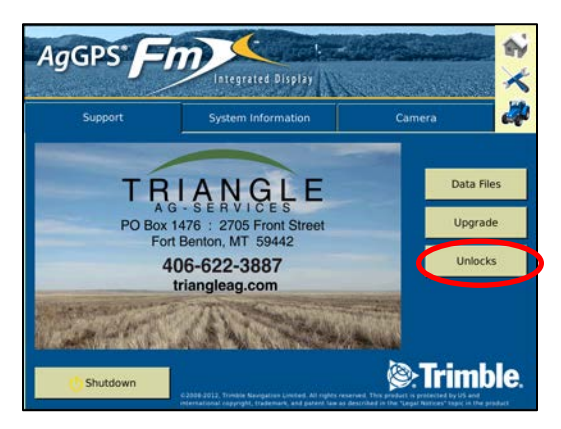

Highlight Variable Rate & Section Control and check that it reads 'Unlocked'.

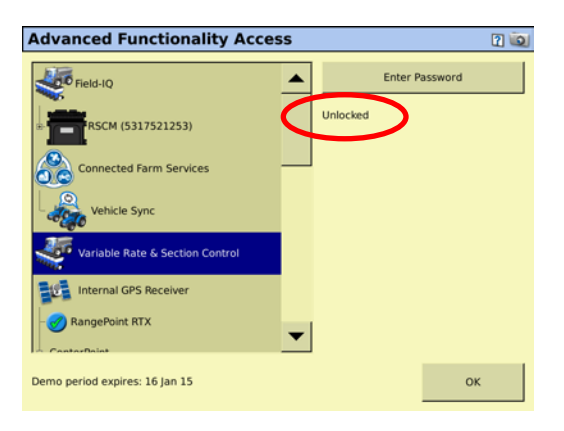

The Rate toggle switch on the Field-IQ Master Switch Box must be in position 1 to apply the prescription.

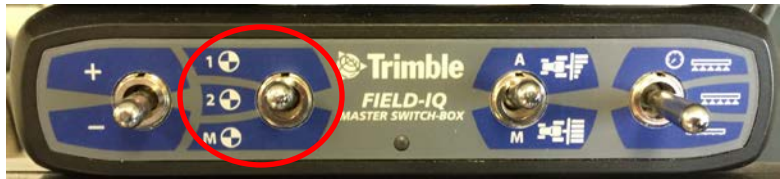

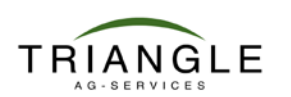

- 3. Load prescription files into the *AgGPS / Prescriptions* folder on the USB.
	- a. The prescription files must be in Shapefile format, there will be at least three files with the same name but different extensions.
	- b. The prescription files cannot be zipped. Unzip the files before putting them in the *AgGPS / Prescriptions* folder.
	- c. If the USB doesn't have an *AgGPS / Prescriptions* folder, the easiest way to create the folder structure is to insert the USB into the FmX (the display needs to be powered on), tap Data Files and when the USB icon turns green remove the USB. The folders will be created on the USB. If the prescription files are not in the correct folder the FmX will not load them.
	- d. On your desktop computer the files in the USB will look similar to this:

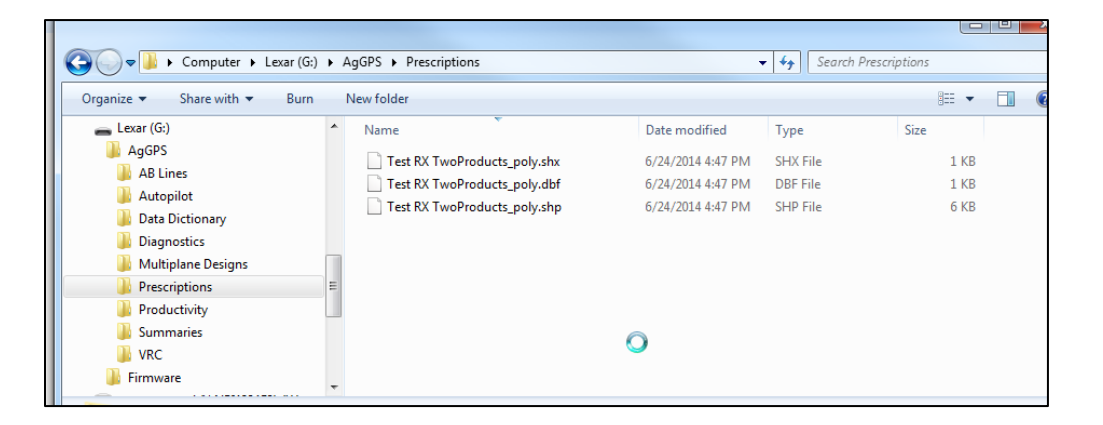

e. The FmX can control up to six Locations (channels) simultaneously. The prescription .dbf file will have a rate column for each Location (channel) being controlled.

*Note: All Locations (channels) MUST have a rate column assigned, but the same rate column can be used for multiple Locations (channels).*

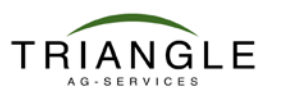

**www.triangleag.com**

### How to: Variable Rate Application FmX vs. 6.63

- 4. Copy the prescription maps into the FmX.
	- a. Insert the USB into the FmX, if the display isn't powered on, then turn it on. It doesn't matter if the FmX is turned on or off when you insert the USB

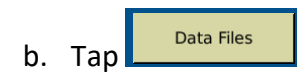

c. Highlight the Prescriptions folder on the USB tab and tap Copy to send the prescription files to the FmX internal memory.

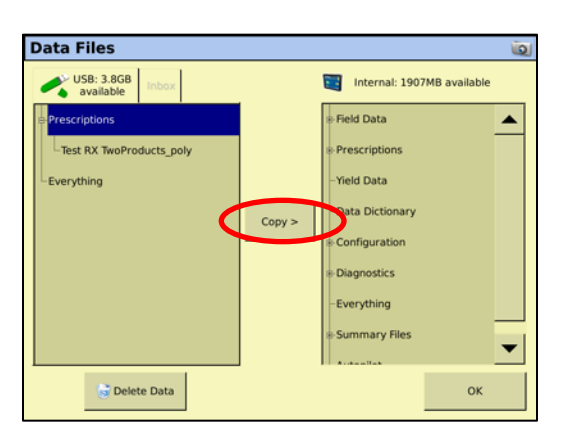

d. Tap the small + beside the Prescriptions folder in the Internal memory list to verify that the files have transferred.

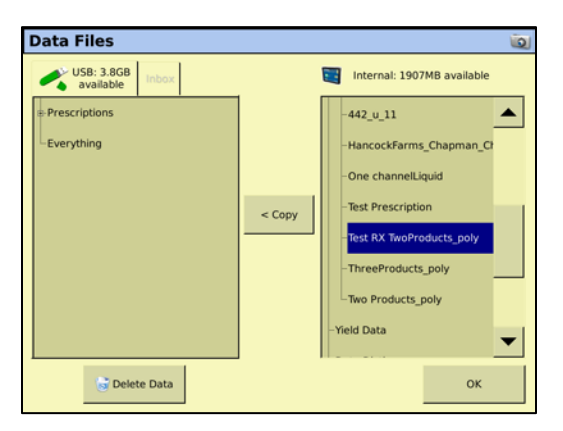

e. Tap OK to return to the Home screen.

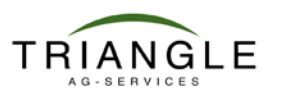

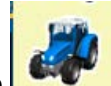

- 5. Tap  $\begin{array}{|c|c|c|c|c|}\n\hline\n\end{array}$  to review the loaded configuration and then OK to select an existing Client – Farm – Field – Event or create a new one. Press OK to continue.
- 6. Select Prescription
	- a. Highlight the Prescription for the current field.
	- b. Assign each Location (channel) to the correct Rate Column, Lead Time, Prescription Scale Factor and When off prescription use.

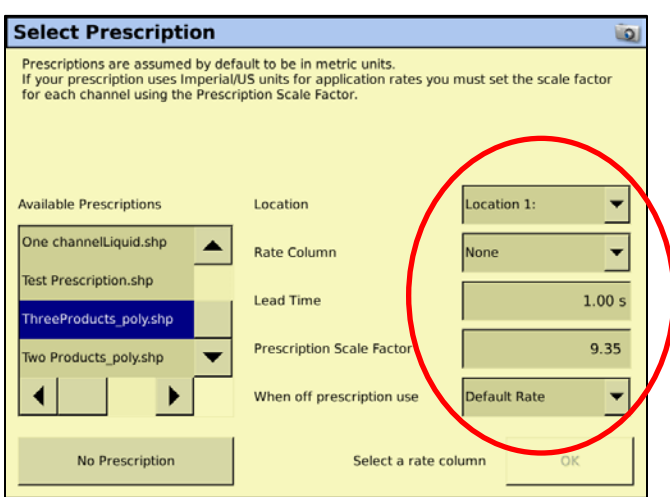

c. The Scale Factor must be entered for each Location.

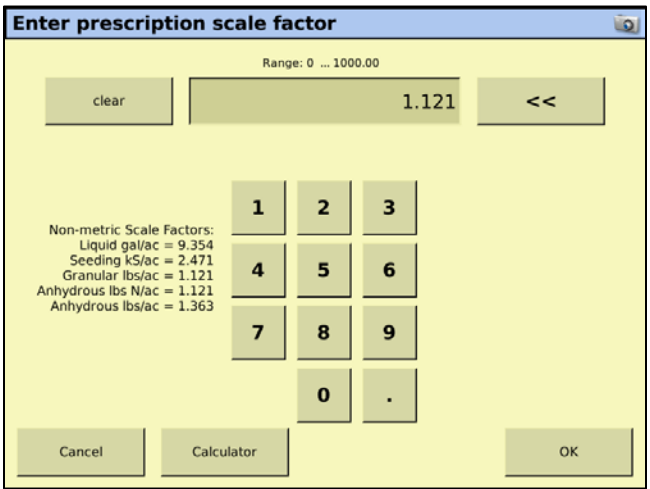

TRIANGLE

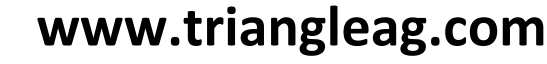

*Note: It is very important to assign Location and the settings below it one at a time. For instance a customer that has an air seeder with three tanks and liquid fertilizer will have four Locations (channels). For each Location tap the drop down arrow and select the Location, then choose Rate Column for that Location; adjust the Lead Time if necessary for that Location, double check the Scale Factor for that Location and specify how much product will be applied when off the prescription map for that Location. Each Location MUST have a Rate Column assigned. If the air seeder has one empty tank, the user can:*

- *Assign a Rate Column for a different Location and then turn the Location OFF on the run screen.*
- *Create a No Product Column in the prescription map that has all zeroes for the rate values.*

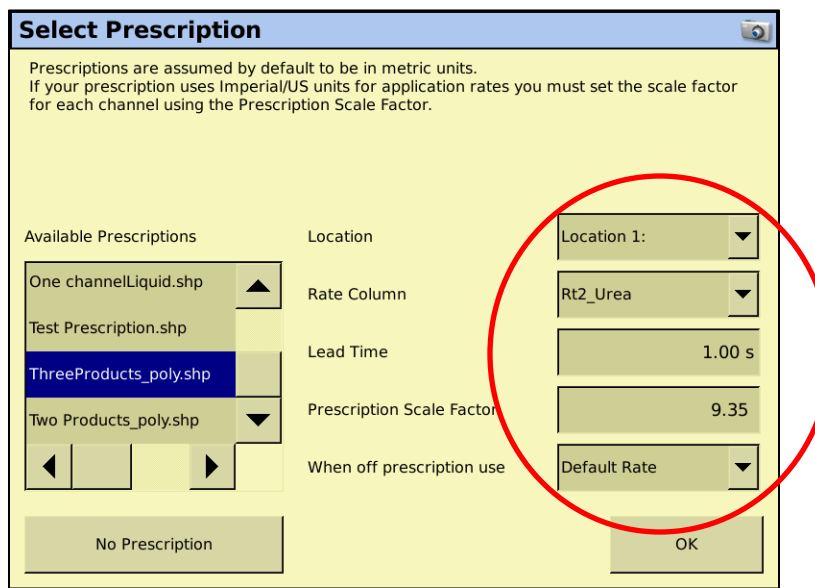

*If there is only one Location (channel) then only one Rate Column will be used.*

7. Tap OK to continue to the run screen.

# How to: Variable Rate Application FmX vs. 6.63

- 8. The *Run Screen* shows summary information for each location (a prescription map is display in this screen shot):
	- Tap Layers drop down to change displayed layers.

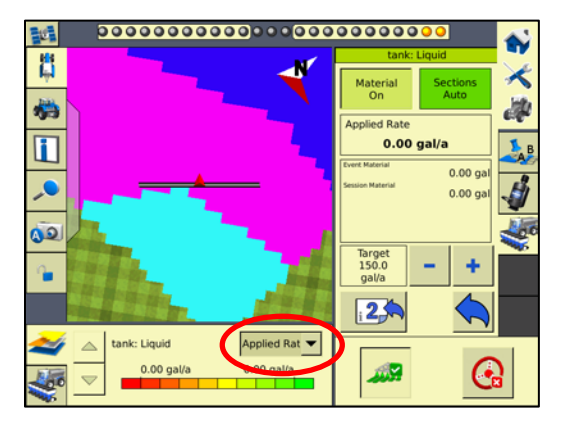

Tap  $\left| \frac{1}{2} \right|$  to view page 2 for more information on the selected Location.

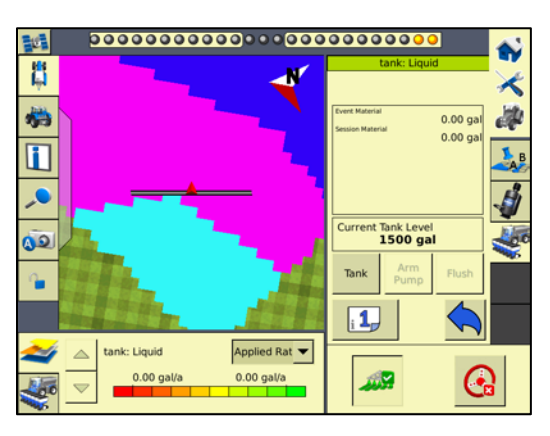

Use the back arrow  $\frac{1}{\sqrt{2}}$  to view the summary information for all Locations.

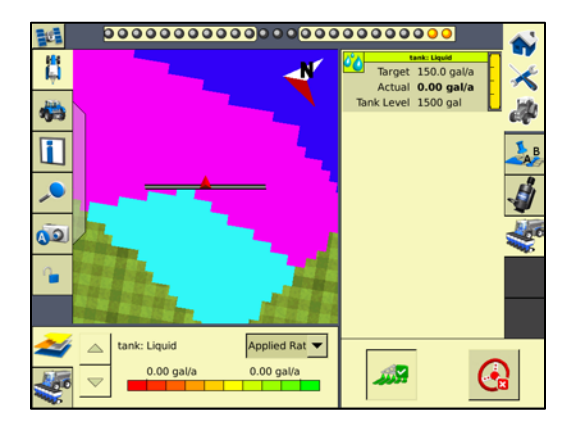

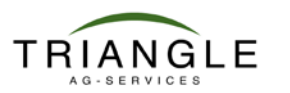

**www.triangleag.com**